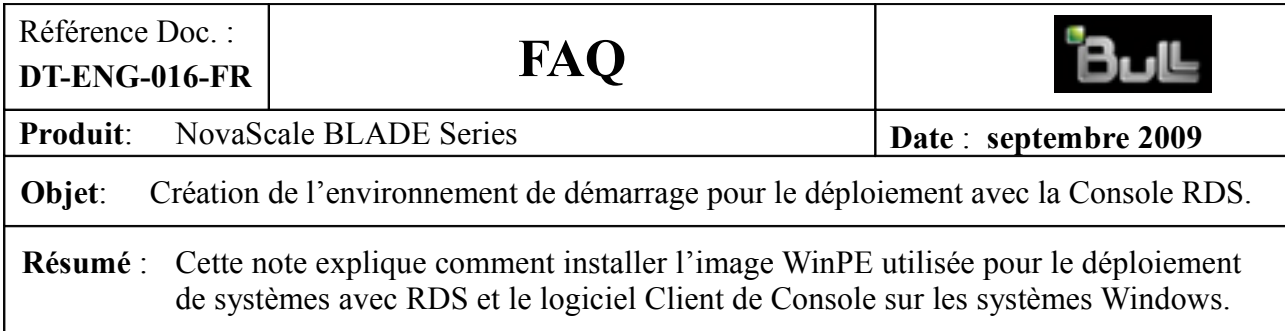

## **Nécessité du pré-SE**

Concernant les opérations de capture et de déploiement :

- la capture d'une image système « à chaud » n'est pas actuellement supportée pour les SE serveurs (Systèmes d'Exploitation serveurs) :.
- le déploiement d'une image peut avoir pour cible une machine qui n'a aucun SE installé.

Dans les deux cas, il y a donc nécessité de démarrer les machines concernées avec un pré-SE (un pré-Système d'Exploitation), un « mini-système » s'exécutant en mémoire. Nous avons choisi d'utiliser le système Windows PE qui est fourni avec RDS. Son avantage tient dans le fait que le logiciel « Client de Console » s'exécute dans

Windows PE (comme dans tous les environnements Windows en général).

Ce logiciel client permet de piloter l'ensemble des opérations depuis la console RDS.

Il est possible d'utiliser l'image du système Windows PE fournie sur le site du support Bull ou d'en construire une nouvelle avec l'outil « Assistant d'amorçage Ghost » (voir § 2.).

# **1. Installation de l'image Windows PE pré-construite et fournie**

Une image du pré-SE Windows PE déjà construite et directement installable dans l'environnement RDS/GSS-2.5 est disponible sur le site du support Bull. Elle convient aux configurations avec une seule console RDS sur le réseau. Pour les autres configurations ou pour personnaliser l'image de votre pré-SE, voir ci-dessous (§ 2.) comment construire avec l'Assistant d'amorçage une image Windows PE pour chacune des consoles RDS utilisées.

L'image pré-construite s'utilise dans deux contextes et sa mise en place se fait en deux étapes :

- 1. installation de l'environnement de démarrage pour les serveurs Windows utilisant le mécanisme de « Partition virtuelle » pour le redémarrage,
- 2. installation de l'environnement de démarrage pour les serveurs utilisant un démarrage en réseau (PXE) dans lequel le pré-SE Windows PE sera téléchargé sur la machine.

# **1.1. Pré-SE Windows PE pour les systèmes Windows (Partition virtuelle)**

Quand une tâche RDS nécessitant le redémarrage dans le pré-SE est lancée vers un serveur Windows sur lequel le Client de Console est installé, le mécanisme de « Partition virtuelle » est mis en œuvre sur la machine cible et effectue les opération ci-dessous.

- Une « Partition virtuelle » est créée : c'est un fichier contigu, non-fragmenté et formaté comme une partition FAT 16-bit.
- Les pilotes réseau et le système Windows PE sont copiés dans ce fichier.
- Le Master Boot Record (MBR) et la table des partitions de la machine cible sont modifiés pour pointer sur ce fichier et le voir comme une partition active.
- Ensuite, dès que le système cible démarre dans le pré-SE, le Master Boot Record est assigné pour pointer de nouveau vers la partition du système d'exploitation installé.

Pour mettre en place sur votre Console RDS les fichiers nécessaires à ce mécanisme de « Partition virtuelle », copier le répertoire **WinPE512-RDS** et son contenu dans le répertoire :

#### **C:\Documents and Settings\All Users\Application Data\Symantec\Ghost\Template\common**

lequel contient déjà les répertoires « winpe » et winpe-512 » (qui sont les deux environnements Windows PE « de base » installés avec la Console RDS).

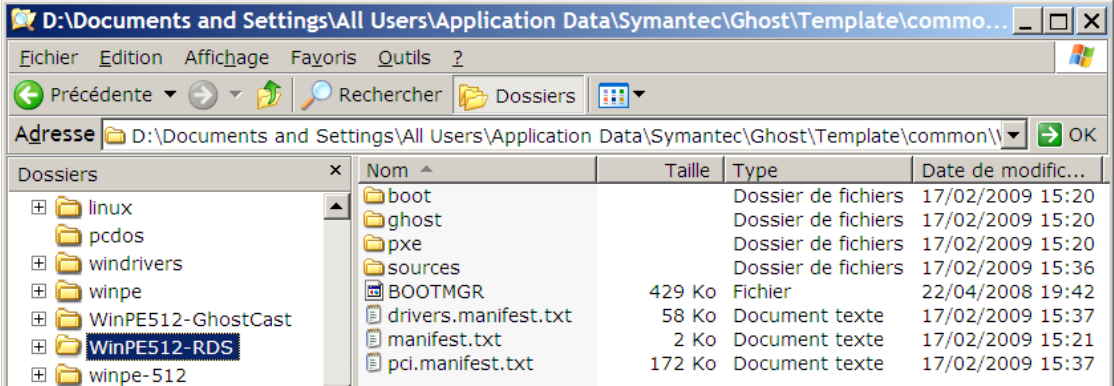

Pour utiliser cet environnement de démarrage avec un serveur Windows, cliquez à droite sur le nom du serveur dans la Console RDS puis cliquez sur **Propriétés**. Dans l'onglet Client, dans le cadre « Partition virtuelle pré-SE », sélectionnez **WinPE512-RDS** dans la liste déroulante.

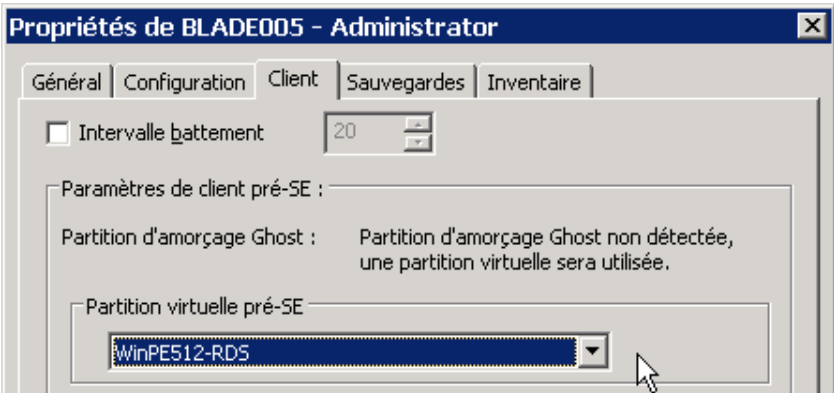

## **1.1.1. Note importante en cas d'utilisation d'un SAN**

Si le système cible utilisant le mécanisme de Partition Virtuelle est connecté à un SAN et que les LUNs de ce SAN sont configurés en mode multi-chemins, deux choses sont à contrôler préalablement au lancement des opérations :

- Vérifier le numéro attribué par le BIOS au disque cible dans la liste des disques (par exemple en exécutant l'utilitaire gdisk32.exe dans le pré-SE) car :
	- si c'est un disque interne, il apparaît généralement en fin de liste, après les LUNs du SAN,
	- les chemins de sauvegarde des LUNs n'apparaissent pas dans la liste des disques mais sont néanmoins comptabilisés comme des disques à part entière.
- Lorsque la machine démarre le pré-SE de la Partition virtuelle, elle restaure le démarrage normal du système par l'instruction gdisk32 /revert qui ne fonctionne pas dans ce contexte. Pour contourner ce problème, dans le script start.bat qui se trouve dans le sous-répertoire ghost du répertoire d'installation de la Partition Virtuelle (*WinPE512-RDS dans l'exemple ci-dessus*), il faut remplacer la commande gdisk32 /revert par :

 for /l %%x in (1,1,nn) do gdisk32 %%x /mbr /replace:mbr.bin (avec nn >= numéro du disque système relevé avec gdisk32 au point précédent).

## **1.2. Installation du pré-SE Windows PE pour le démarrage en réseau**

Pour les serveurs sur lesquels le Client de Console n'est pas installé, on pourra utiliser un démarrage en réseau dans lequel le pré-SE Windows PE sera téléchargé depuis la Console. Pour installer sur votre Console RDS les fichiers utilisés ou téléchargés par ce mécanisme de démarrage en réseau (PXE), copiez le répertoire boot et les cinq fichiers qu'il contient dans le répertoire de base du serveur TFTP *(par exemple, sur notre Console : C:\TFTPBOOT)*.

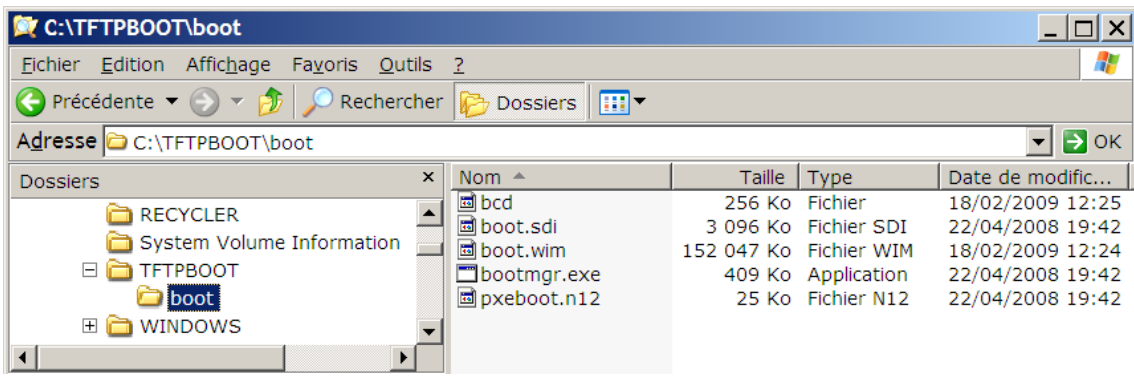

## **1.3. Installation du pré-SE Windows PE pour le démarrage avec média**

Dans certains environnements, le démarrage en réseau n'est pas disponible, par exemple parce qu'il est déjà utilisé par une autre application sur le même réseau et qu'il n'est pas possible de configurer le menu de démarrage PXE ni d'ajouter une autre étendue pour RDS dans le serveur DHCP.

Pour ces environnements, une image iso du pré-SE Windows PE est fournie qui permet de démarrer les lames à partir d'un média.

Ce fichier image peut être :

- soit gravé sur un disque qui sera placé dans le lecteur de la machine à démarrer,
- soit monté à partir du Module de Gestion du châssis (l'AMM) en utilisant la fonctionnalité « Remote Disk ». Pour monter le fichier :

dans le cadre Remote Disk, dans la liste déroulante Available resources, sélectionnez **Select Image…** et dans le cadre Selected Resources, entrez le chemin vers le fichier iso contenant l'image du pré-SE Windows PE ou naviguez jusqu'à ce fichier.

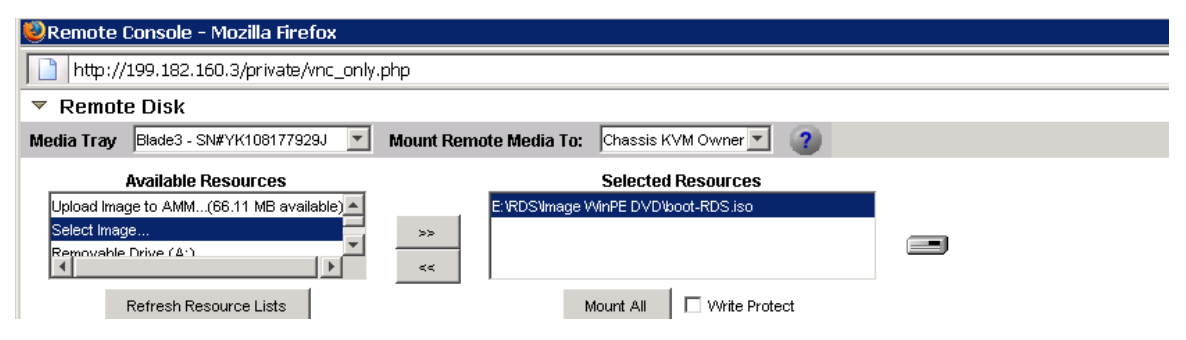

Note :

Ce fichier image iso a été créé avec l'Assistant d'amorçage en suivant le processus décrit au paragraphe ci-dessous (§ 2.) mais avec les spécificités suivantes :

- 1. dans la fenêtre « Assistant d'amorçage Symantec Ghost Type d'image », on a sélectionné l'option **Paquet d'amorçage Ghost standard**,
- 2. dans la fenêtre « Assistant d'amorçage Symantec Ghost Fichiers supplémentaires », on a ajouté le programme **ngctw32.exe** (le client de Console) avec comme Répertoire de destination : **[X:\Ghost](file:///X:/Ghost)**,

3. dans la fenêtre « Assistant d'amorçage Symantec Ghost – Vérification », on a modifié le script de démarrage de WinPE pour qu'il soit identique à celui du démarrage en réseau montré dans la copie d'écran de la page 10 (notamment pour ajouter l'instruction **start ngctw32.exe -console** en dernière ligne du script afin de lancer le client de Console qui a été intégré à l'image WinPE comme indiqué au point précédent).

Si vous souhaitez créer un paquet d'amorçage qui n'utilise pas le réseau mais une image « locale », ne réalisez pas les opérations décrites aux points 2. et 3. ci-dessus.

# **2. Création d'un fichier image Windows PE personnalisé pour le pré-SE**

Pour les configurations utilisant plusieurs Consoles RDS ou souhaitant ajouter des pilotes ou des fichiers particuliers à l'image Windows PE, il est nécessaire de recréer une image personnalisée du pré-SE Windows PE. Ce fichier-image sera téléchargé sur les serveurs impliqués dans les opérations de capture et déploiement pour qu'ils puissent démarrer et soient pilotés par la Console choisie.

Sur chaque Console concernée, pour créer l'image Windows PE personnalisée qui lui est attachée, lancez l'outil Assistant d'amorçage Ghost de l'une des manières suivantes :

- depuis la Console RDS en cliquant sur l'icône de l'outil Assistant d'amorçage :
- depuis le menu de la Console RDS : **Outils Assistant d'amorçage**
- depuis le menu **Démarrer** de Windows : **Tous les programmes Symantec Ghost Assistant d'amorçage Ghost**

Vérifiez que les correctifs de l'application RDS ont été appliqués : l'état technique 11.0.5.2125 minimum ou préférablement 11.0.5.2141 doit apparaître en bas de la fenêtre au lancement de l'Assistant d'amorçage pour qu'il fonctionne correctement (voir le document DT-ENG-013-FR pour l'application des correctifs).

Dans la fenêtre « Assistant d'amorçage Symantec Ghost – Version pré-SE », sélectionnez **Windows PE** puis cliquez sur **Modifier…**

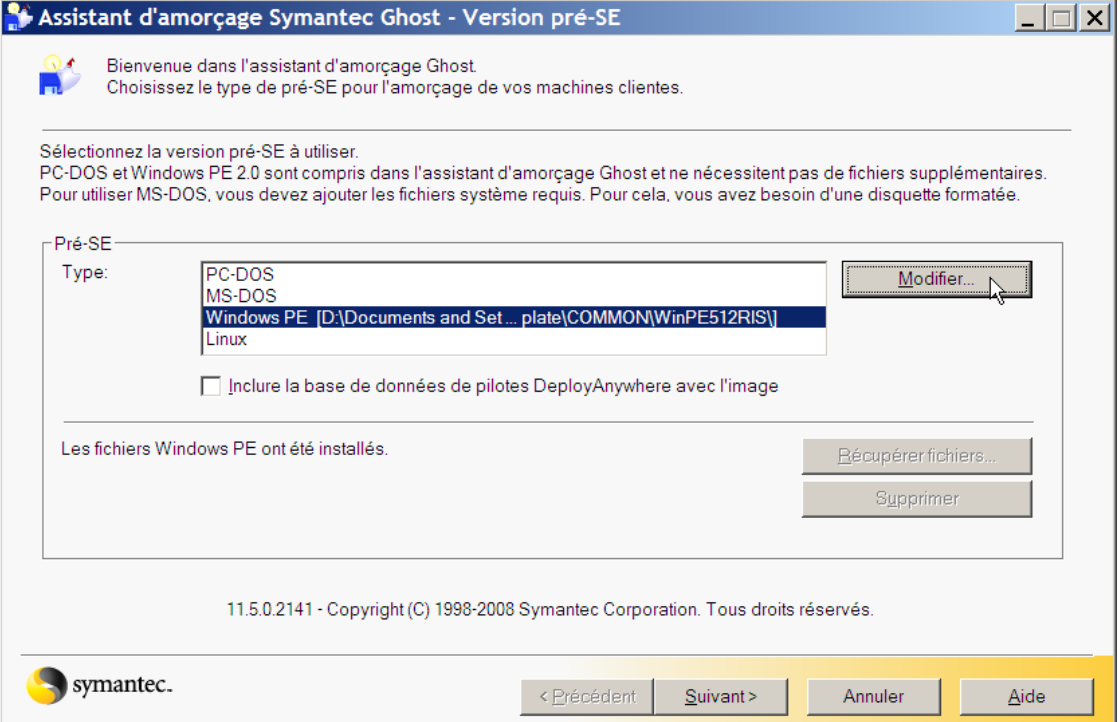

Sélectionnez **WinPE-512** (c'est la version de Windows PE pour les systèmes disposant de 512 Mo de mémoire ou davantage). Cliquez sur **Copier…**

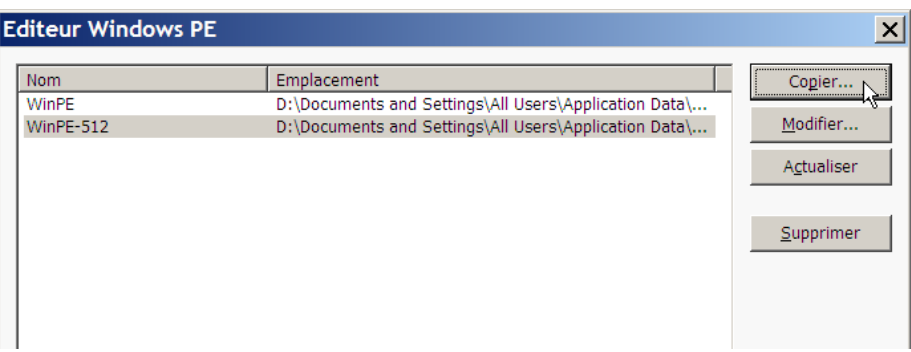

Dans le champ **Nom :**, donnez un nom à l'environnement Windows PE que vous créez, cochez les cases des pilotes nécessaires à vos serveurs ou ajoutez-les si besoin *(voir page suivante l'ajout de pilotes dans la base)* puis cliquez sur **OK**..

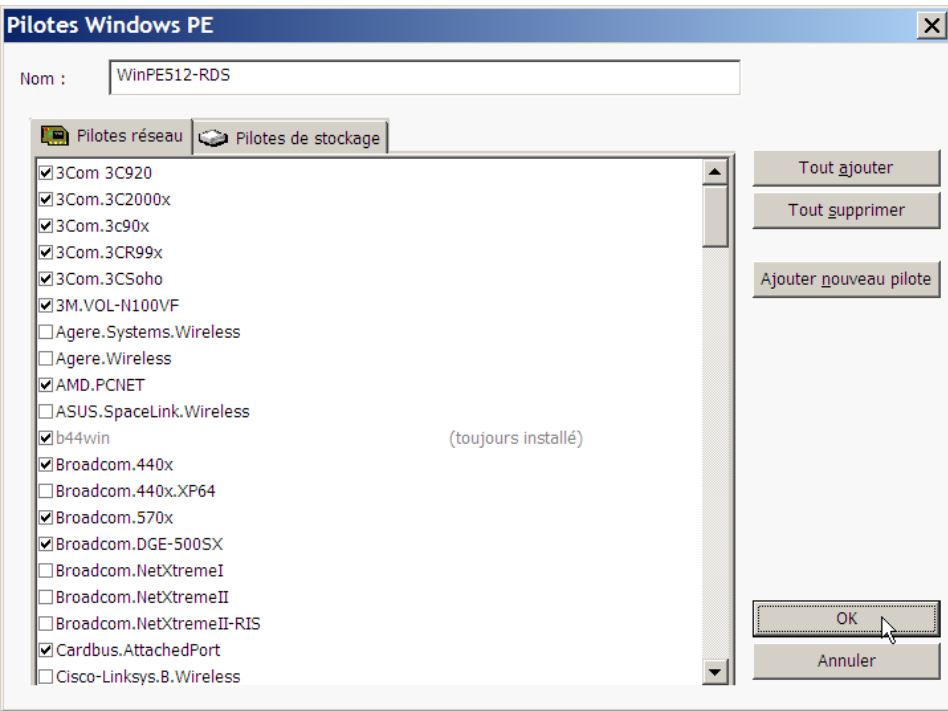

#### **Concernant les pilotes utilisables** :

L'outil possède une base de pilotes réseau et stockage qui peuvent être intégrés aux images de démarrage mais il est également possible d'ajouter des pilotes (toujours réseau ou stockage) qui ne figureraient pas dans la base en procédant comme indiqué page suivante.

#### **Remarque préalable importante concernant la carte Broadcom NetXtreme II**

Le pilote de la carte réseau Broadcom NetXtreme II qui se trouve dans la base de pilotes de l'outil et qui apparaît dans la liste des pilotes réseau sous le nom convivial Broadcom.NetXtremeII ne fonctionne pas correctement dans un certain nombre de contextes

(par exemple avec plusieurs VLANs, …).

Il est préférable d'installer et d'utiliser le dernier pilote fourni par Broadcom pour l'environnement WinPE *(pilote dit « monolithique », installé dans l'exemple ci-dessus sous le nom convivial* Broadcom.NetXtremeII-RIS*)*. Ce pilote se trouve sur le DVD de ressources de RDS ou peut être téléchargé sur le site du support Bull.

#### *Ajout d'un pilote dans la base*

- Dans l'écran précédent (« Pilotes Windows PE ») sélectionnez l'onglet correspondant au type de pilote à ajouter (Pilotes réseau ou Pilotes de Stockage),
- cliquez sur **Ajouter nouveau pilote**, la fenêtre ci-dessous, « Nouveau pilote Windows », s'ouvre,
- indiquez le chemin vers le répertoire qui contient les fichiers nécessaires à l'installation du pilote ou cliquez sur **Parcourir…** pour naviguer jusqu'à ce répertoire,
- dans le champ « **Nom convivial :** », documentez le nom sous lequel le pilote apparaîtra dans la liste,
- dans « **SE applicable :** », cochez les systèmes correspondant au pilote et cliquez sur **OK**. *Note : si vous ajoutez un pilote pour le pré-SE WinPE, choisissez un pilote pour le système Vista et cochez la case Vista dans l'écran ci-dessous.*

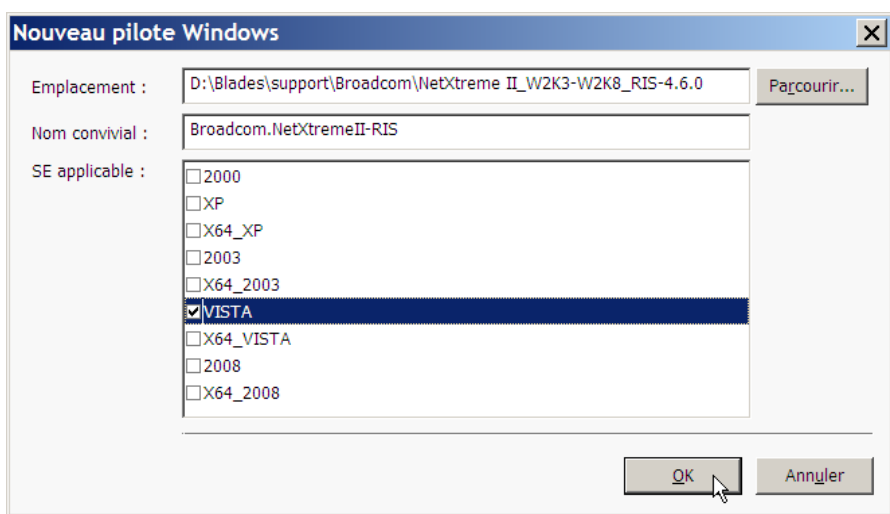

De retour dans l'écran « Pilotes Windows PE » sélectionnez la case à cocher du pilote que vous venez d'ajouter et cliquez sur **OK**.

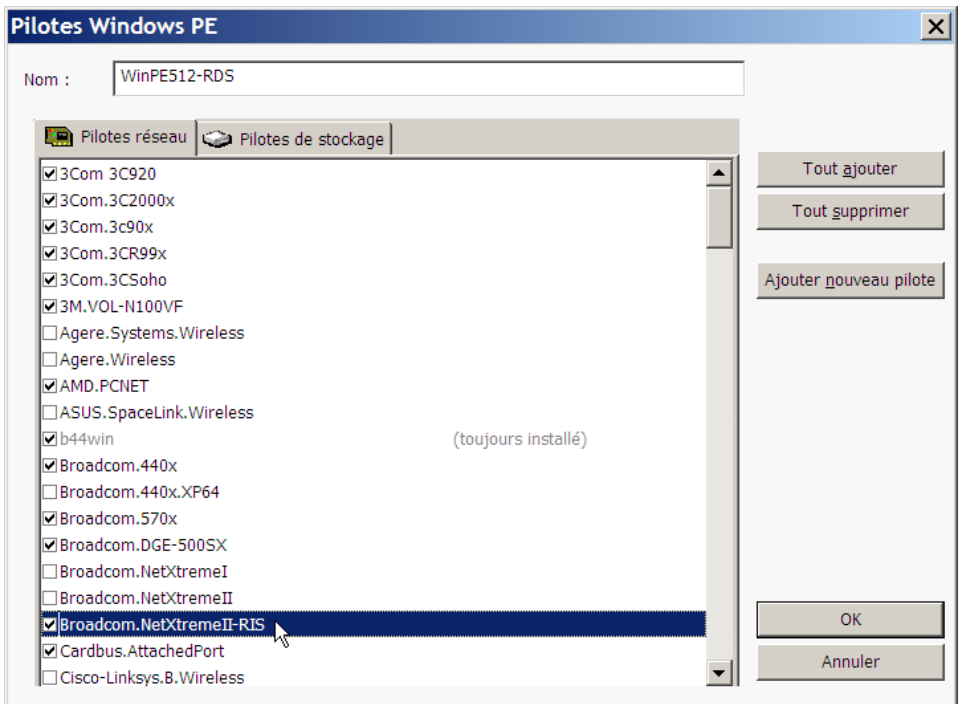

L'outil va alors copier les fichiers et ajouter les pilotes dans l'environnement Windows PE en cours de construction.

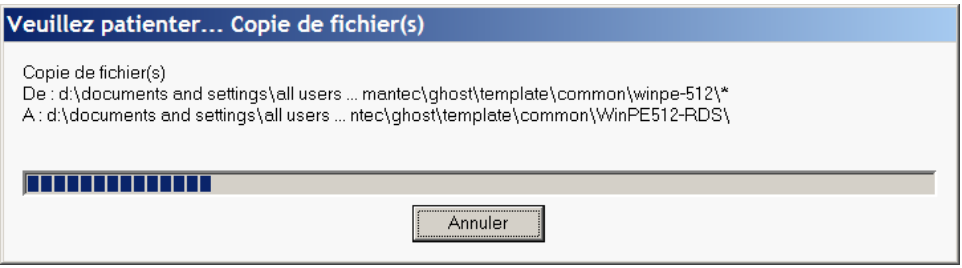

Lorsque l'opération est terminée, sélectionnez l'environnement Windows PE que vous êtes en train de créer (dans l'exemple : WinPE512-RDS) puis cliquez sur **OK**.

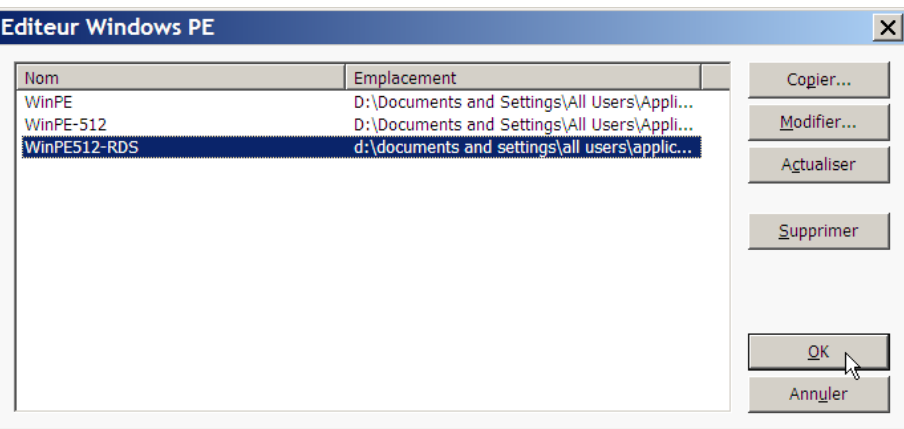

De retour dans l'écran « Assistant d'amorçage Symantec Ghost – Version pré-SE » sélectionnez **Windows PE** puis cliquez sur **Suivant**.

Dans l'écran ci-dessous « Assistant d'amorçage Symantec Ghost – Type d'image » sélectionnez **Image d'amorçage client Ghost réseau TCP/IP** puis cliquez sur **Suivant**.

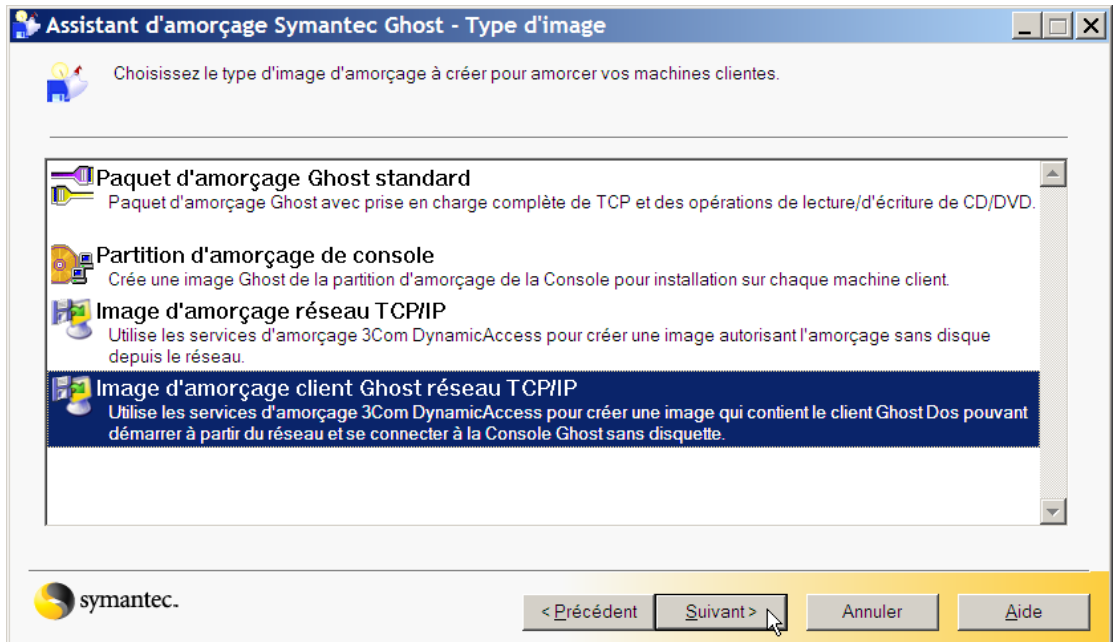

*Note : si vous voulez créer un paquet d'amorçage permettant le démarrage depuis un média, sélectionnez Paquet d'amorçage Ghost standard dans l'écran précédent.*

*Par défaut, le client de Console n'est pas intégré à ce paquet de démarrage par média. Si vous souhaitez l'ajouter, voir la note du paragraphe 1.3 dans ce document.*

Dans l'écran « Assistant d'amorçage Symantec Ghost – Type de client », cliquez sur **Suivant**.

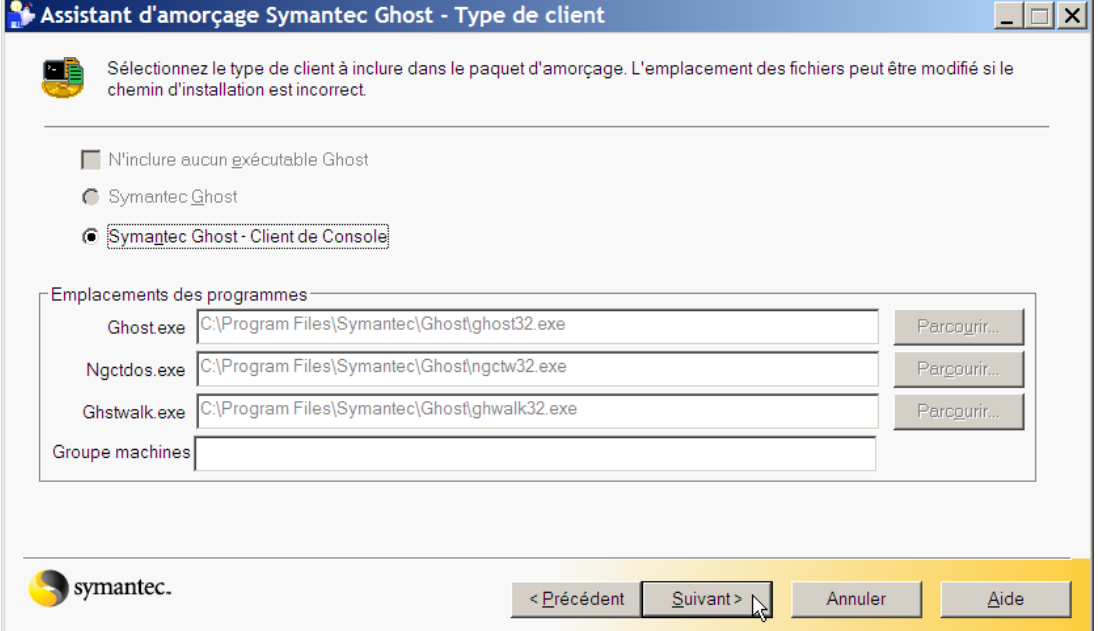

Dans l'écran suivant, « Assistant d'amorçage Symantec Ghost – Configuration de client réseau »,

- o si vous ne souhaitez pas connecter un partage de la machine console comme lecteur réseau lors du démarrage dans le pré-SE, cliquez simplement sur **Suivant**,
- o sinon, entrez les informations de connexion (nom d'utilisateur, mot de passe, lettre du lecteur, partage à monter) qui seront utilisées pour le montage du lecteur.

*Le lecteur X: n'est pas utilisable pour connecter votre lecteur réseau. Il est réservée à la « Partition virtuelle » qui contient le pré-SE Windows PE et les utilitaires de RDS.*

Ensuite cliquez sur **Suivant**.

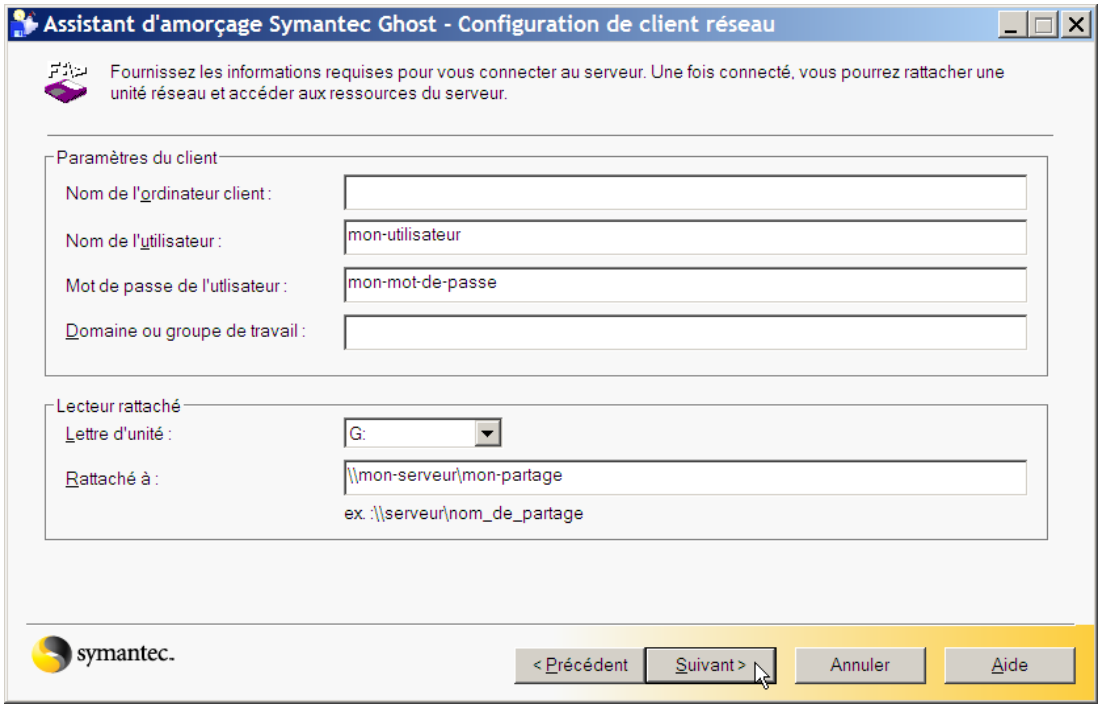

Dans l'écran « Assistant d'amorçage Symantec Ghost – Adresse de client réseau », cliquez sur **Suivant**.

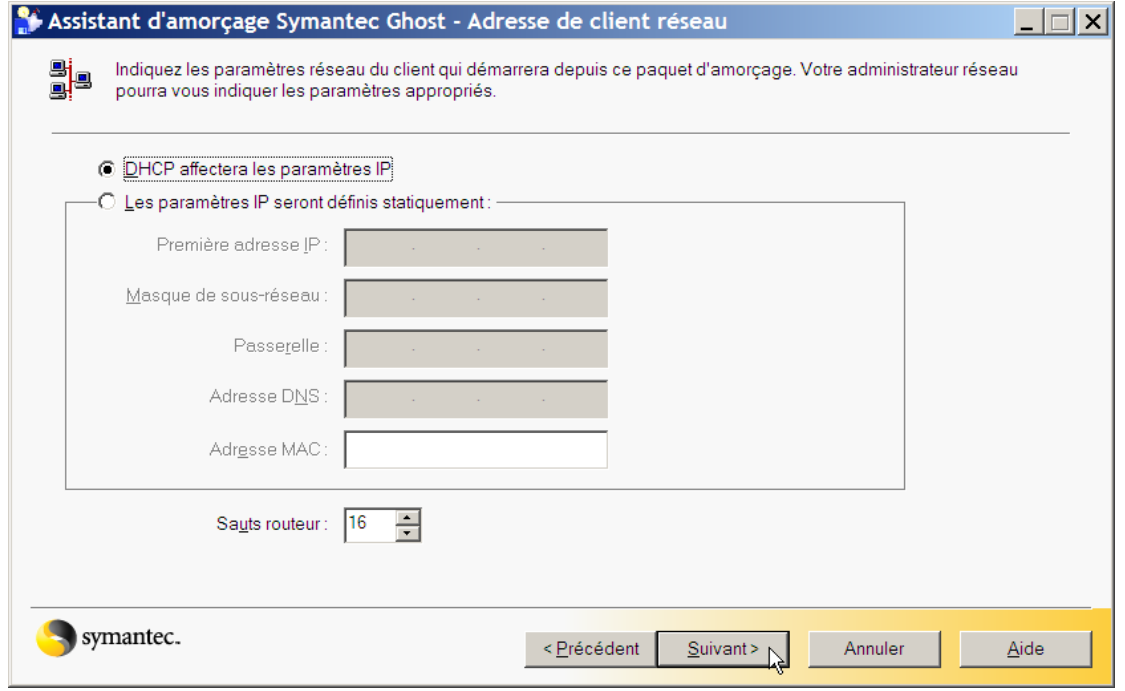

Dans l'écran suivant, « Assistant d'amorçage Symantec Ghost – Fichiers supplémentaires » : o si vous n'avez pas de fichiers personnels à ajouter à l'image WinPE, cliquez sur **Suivant**,

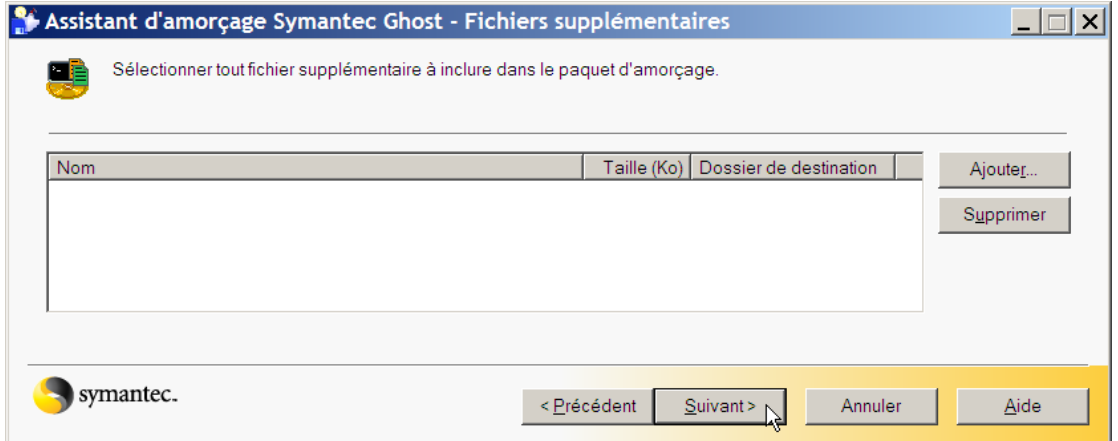

o sinon, cliquez d'abord sur **Ajouter…** et documentez les informations dans « Boîte de dialogue de fichiers supplémentaires ».

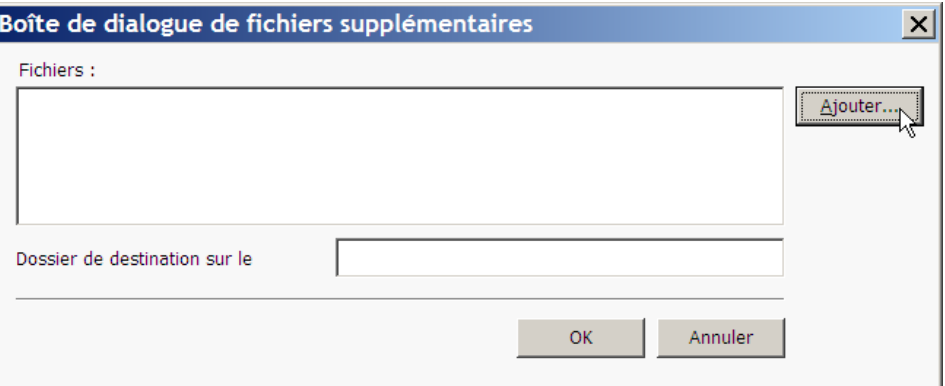

- Cliquez sur **Ajouter…** pour sélectionner les fichiers à insérer.
- Dans le champ « **Dossier de destination sur le média** », documentez le chemin vers le répertoire où ces fichiers seront copiés *(ce répertoire sera créé sur le lecteur X:, celui de la « Partition virtuelle » du pré-SE).* Si vous souhaitez insérer des fichiers dans plusieurs répertoires différents, répétez l'opération pour chacun d'eux.

Dans l'écran « Assistant d'amorçage Symantec Ghost – Image d'amorçage réseau TCP/IP », entrez le chemin du répertoire racine de TFTP que vous avez créé précédemment ou cliquez sur **Parcourir…** pour naviguer jusqu'à ce répertoire (*C:\TFTPBOOT dans notre exemple*),

donnez un nom au fichier image Windows PE qui sera créé

*(dans l'exemple, le nom choisi est boot, le fichier WinPE se nommera boot.wim)* puis cliquez sur **Suivant**.

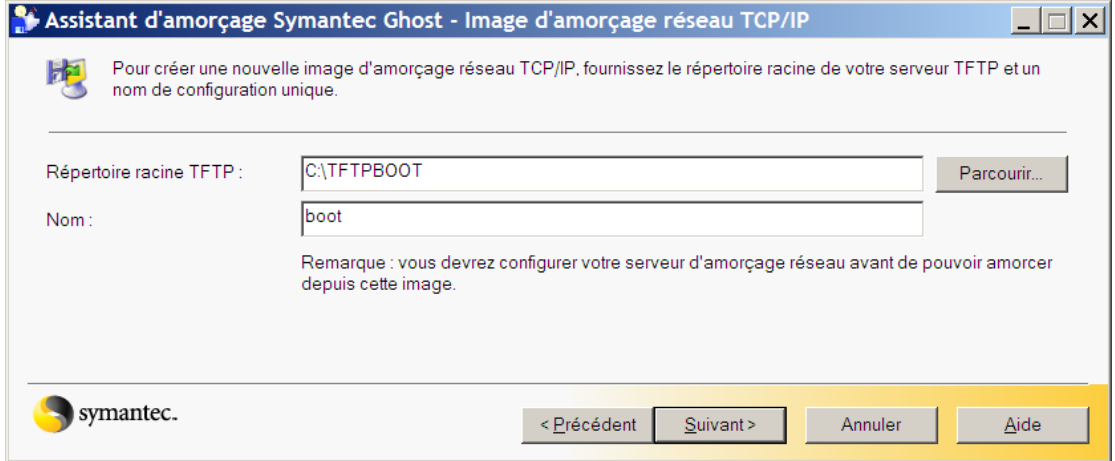

Dans l'écran suivant, « Assistant d'amorçage Symantec Ghost – Vérification », on peut visualiser le contenu du fichier start.bat qui sera lancé au démarrage du système WinPE. Si vous voulez modifier le contenu de ce fichier, cliquez sur **Commencer modification,** sinon cliquez sur **Suivant** pour valider le contenu du fichier .

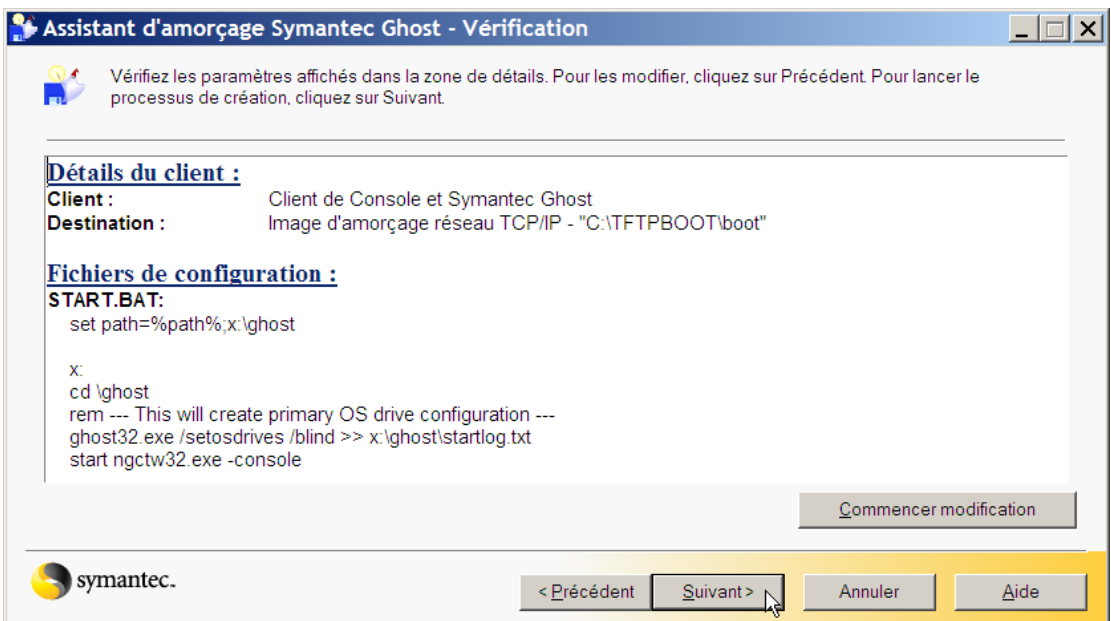

Quelques informations sont visibles sur cet écran de vérification de la page précédente :

- le répertoire de destination des fichiers du pré-SE est C:\TFTPBOOT\boot. L'outil va en effet créer un sous-répertoire boot dans le répertoire racine de TFTP pour y stocker les cinq fichiers utilisés pour le téléchargement du pré-SE Windows PE.
- Le Client de Console (ngctw32.exe) sera automatiquement démarré dans le pré-SE, ce qui permettra de recevoir les instructions venues de la Console.

L'Assistant d'amorçage va ensuite finaliser le fichier image WinPE et installer l'environnement du pré-SE dans le répertoire de destination.

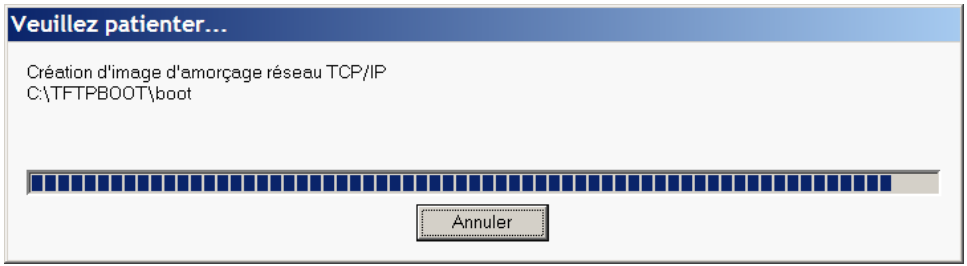

Dans l'écran suivant, cliquez sur **Terminer**.

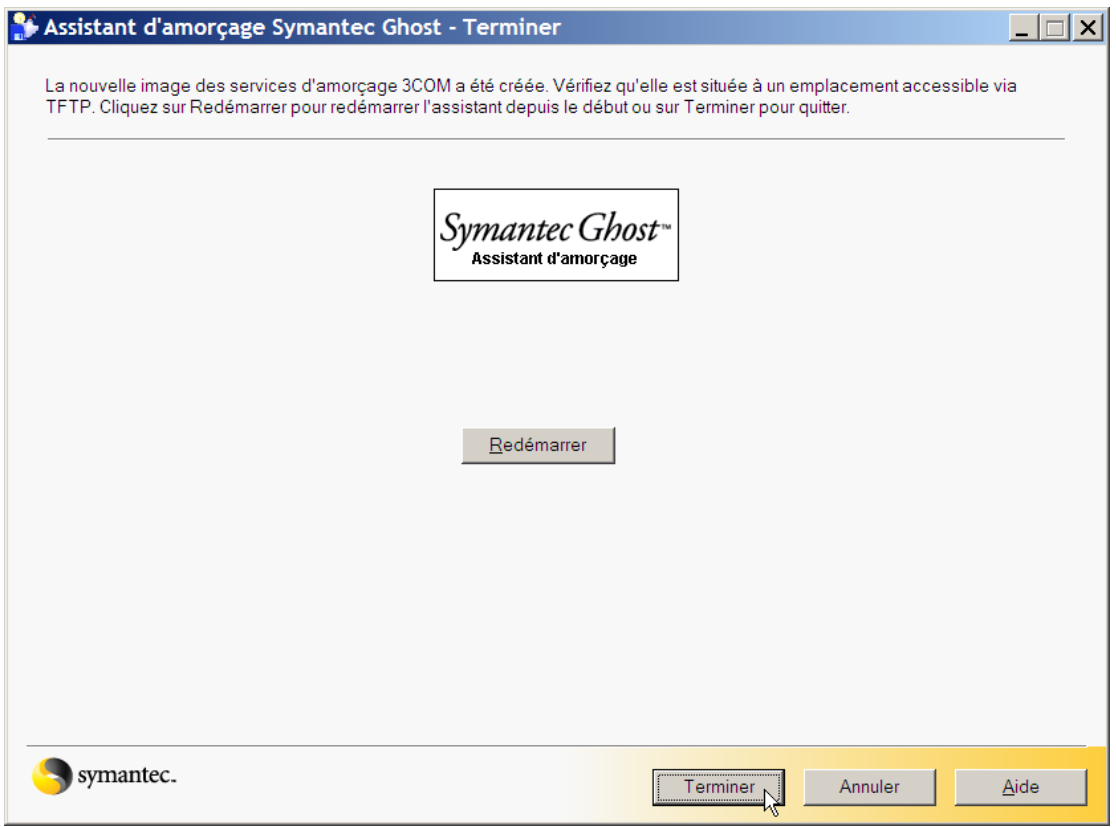

L'outil a installé l'environnement Windows PE personnalisé pour les deux modes de démarrage des machines clientes :

avec la « Partition virtuelle » pour les systèmes Windows ayant le Client de Console, en réseau pour tous les autres serveurs.